## かんたん一括修正について

株式会社 HAYAWAZA

本資料では、かんたん一括修正の方法についてご説明します。

あらかじめよく使う科目や部門を登録し、選択することで「未変換リスト」にある仕訳の 修正を行う機能です。「かんたん一括修正」の対象となるのは、画面に表示されている仕訳 全てになり、選択行のみ修正を行う事は出来ません。(借方全て、貸方全て、全ての選択は できます)

## ※検索オプションで仕訳を絞り込んでいる場合は検索表示されている仕訳のみが変換の対 象となります(詳細は 4 ページ)。

「かんたん一括修正」を使用するには、最初に「科目」や「部門」を登録する必要があります。 右クリックから「かんたん一括修正」⇒「設定」を選択します。

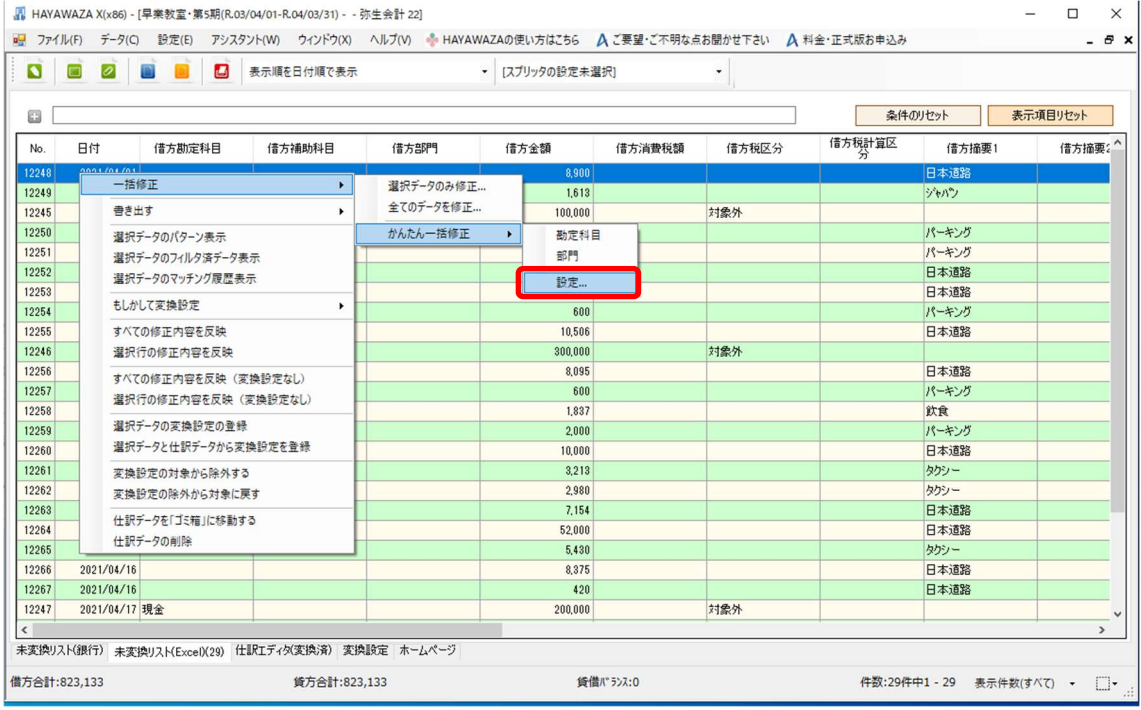

「かんたん修正の設定」画面が表示されます。

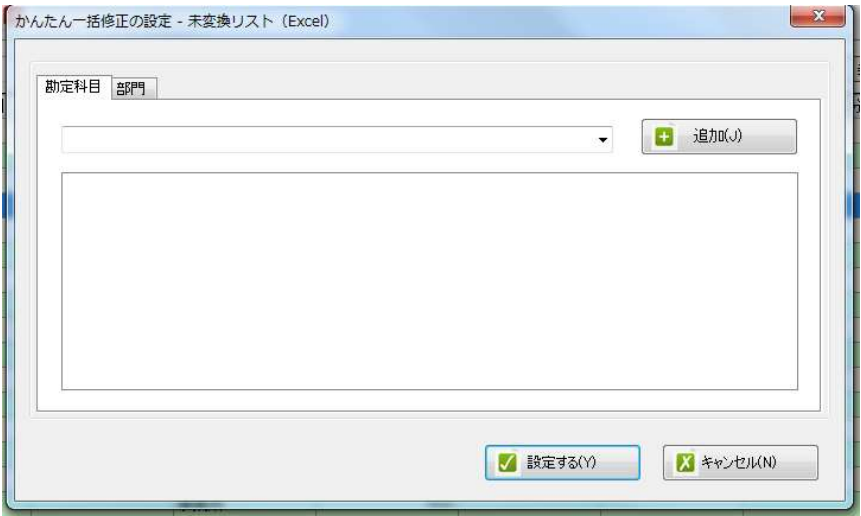

「科目」、「部門」で登録したいタブを選択し、「追加」ボタンをクリックすると画面下部に指 定した科目、もしくは部門が表示されます。

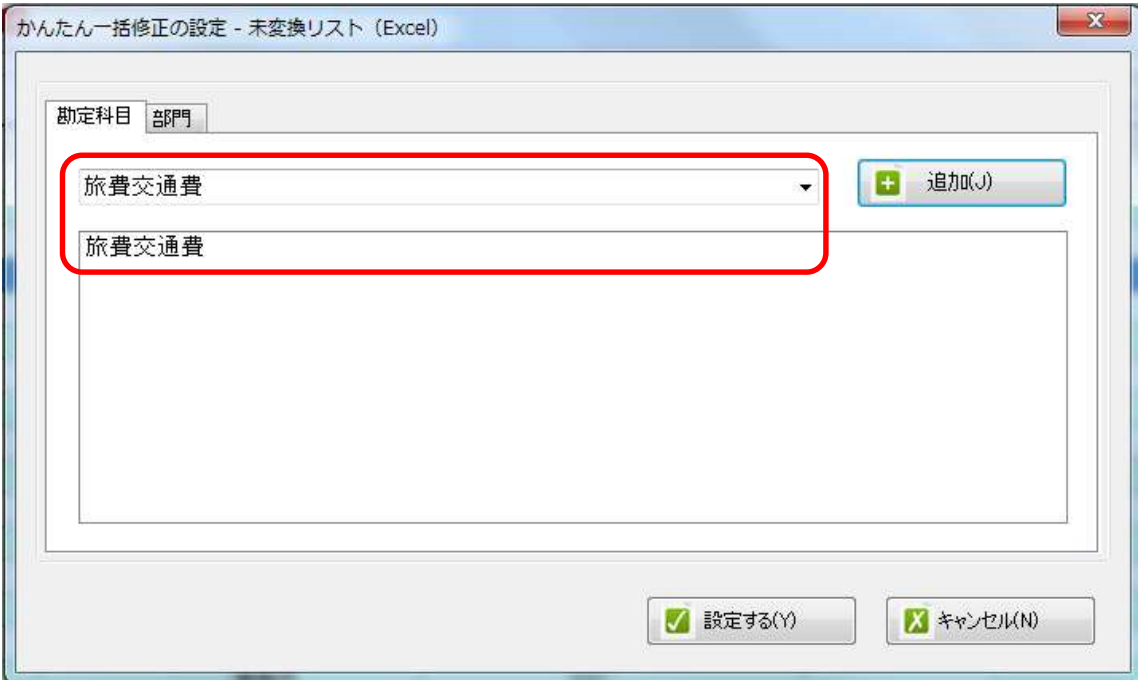

「設定する」ボタンを選択すると、以下の確認画面が表示されます。

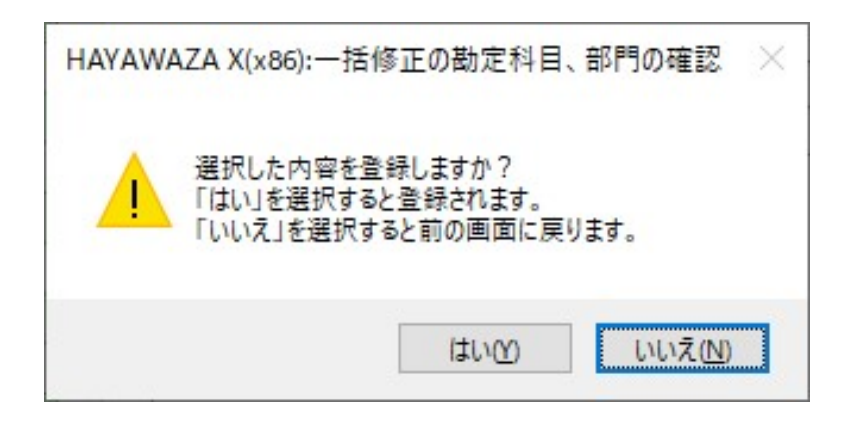

「はい」を選択する登録され、「未変換リスト」画面に戻ります。

※かんたん一括修正の設定は銀行と Excel でそれぞれ管理されています。共有は出来ませ ん。

かんたん修正を行いたい仕訳のみが、画面に表示されるように検索を行います。 今回は「日本道路」と入力して、検索をかけます。(仕訳のどこかの部分に「日本道路」と 入っている仕訳が全て検索されます)

必要が無ければそのまま次の操作に移ります。

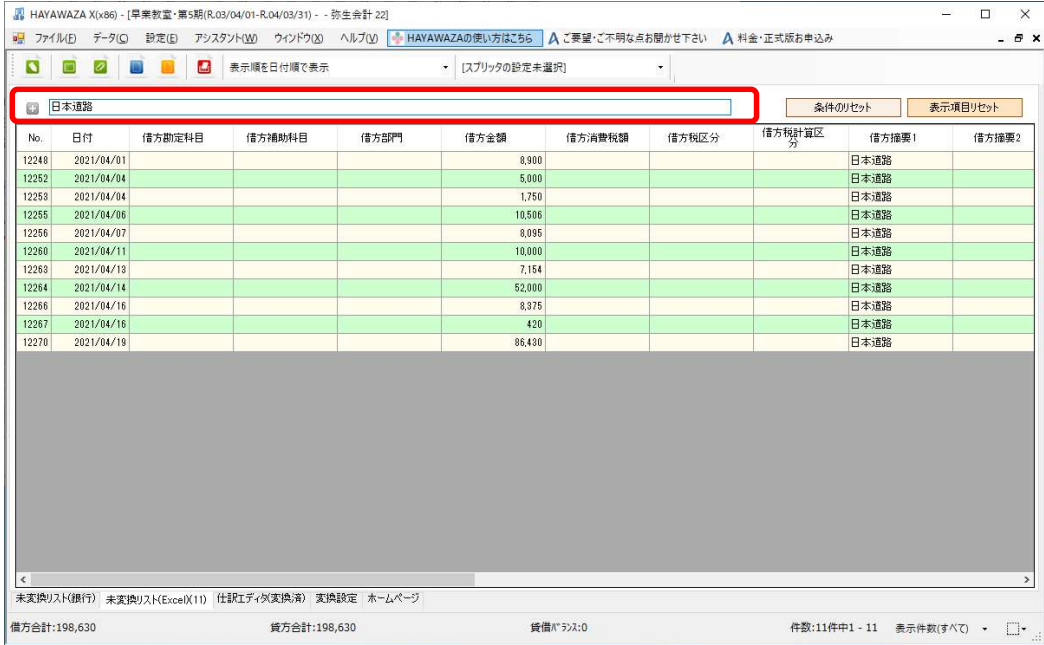

データを選択し、右クリックで「一括修正」⇒「かんたん一括修正」を選択し、「科目」、も しくは「部門」にカーソルを合わせると、設定した「科目」もしくは「部門」が表示され、 修正を行う区分を選択することが出来ます。

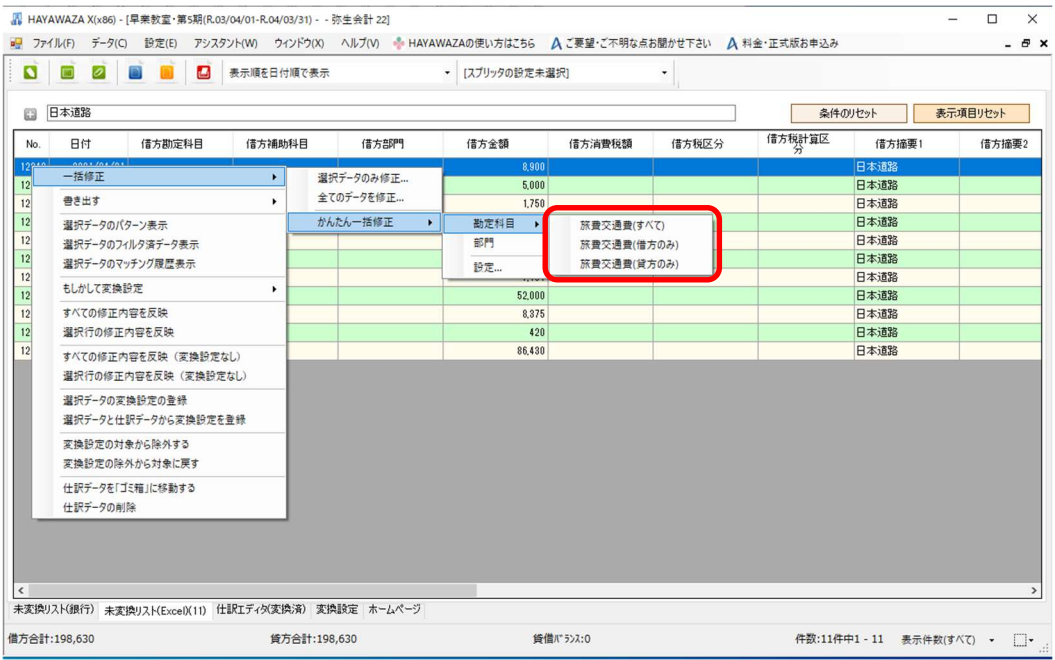

選択すると以下の画面が表示されます。

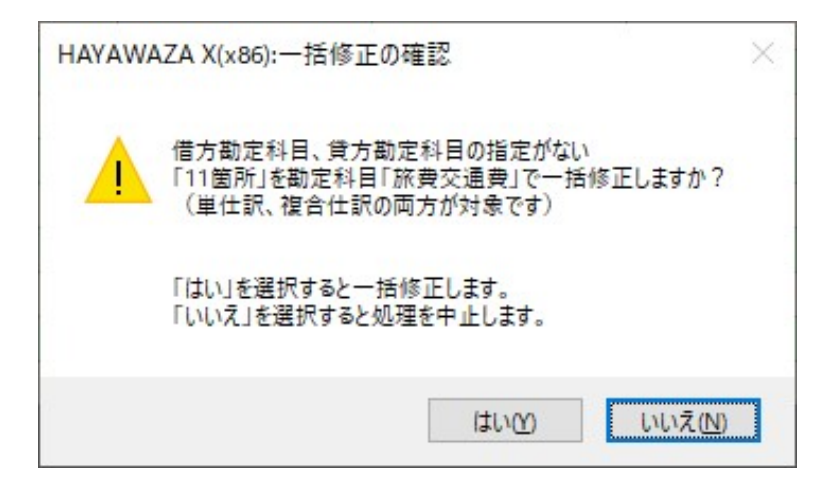

上記の画面で「はい」を選択するとデータの修正が行われます。

## ※かんたん一括修正が反映されるのは、科目や部門の修正が済んでいない仕訳のみとなり、 修正済みの仕訳は画面に表示されていても変更はされません。

一括修正が終了すると、「未変換リスト」に戻り、設定した修正内容が反映されていること が確認出来ます。

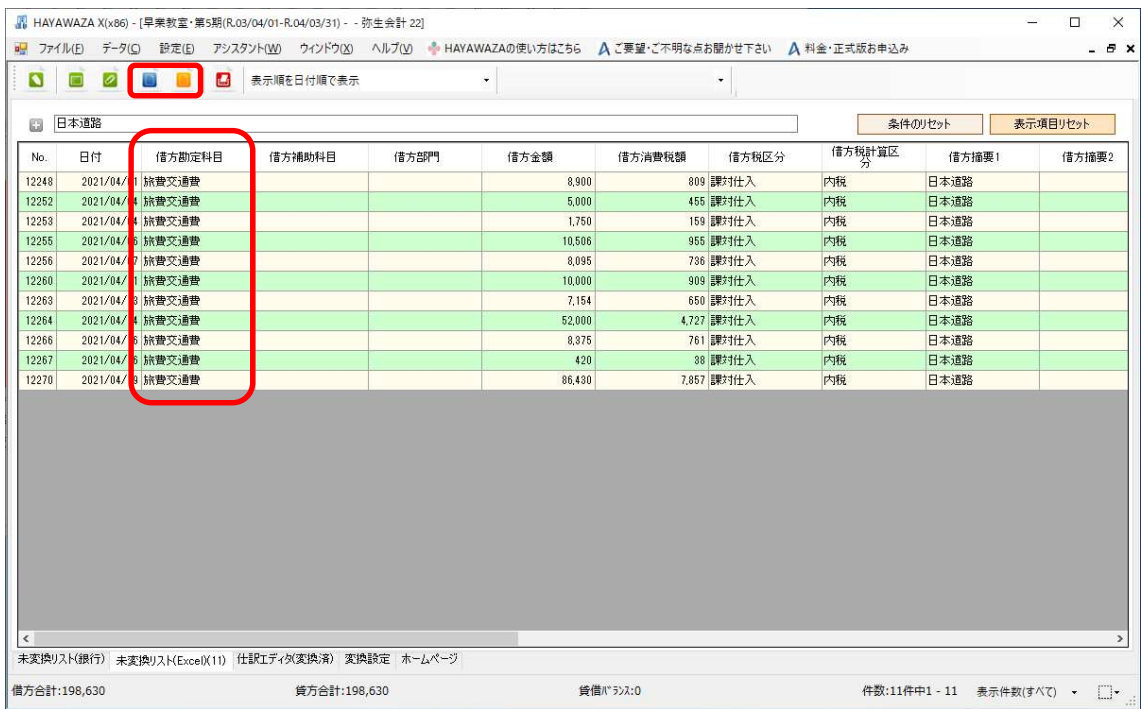

確認ができたら、上部の青ボタンか黄ボタンをクリックします。修正した仕訳が「仕訳エ ディタ(変換済)」に移動します。